## **Ohjeistus videon teettämiseen**

Videon teettämiseen tarvitset Dropbox-tilin ja valokuvia. Lopussa on ohje ilmaisen Dropbox-tilin luomiseen.

Ilmoita halukkuudestanne videon teettämiseen Pirjolle [\(pirjo.onikki@maaseutu.fi\)](mailto:pirjo.onikki@maaseutu.fi) ja liitä viestiin sähköpostiosoite, jolla on kirjauduttu Dropboxiin. Pirjo luo sitten videon kuvien käyttöön kansion ja jakaa sen myös videon kokoajan, Joni-Petteri Tuhkasen kanssa. Tuloksena on tällaisella pohjalla oleva video: esimerkkinä Leader Aisapari[: https://www.youtube.com/watch?v=XQ5b9gIwlIA](https://www.youtube.com/watch?v=XQ5b9gIwlIA)

## **Videon kuvat**

Käytössänne on **34** elementtipaikkaa, mukaan lukien oma logopaikkanne (Maaseutuverkoston logon jälkeen).

Jokaiseen elementtipaikkaan voi sijoittaa **kuvan**, **lyhyen tekstin** tai **kuvan, johon on upotettu valmiiksi tekstiä. Vaakasuuntaiset** kuvat toimivat videossa parhaiten. Parhaan laadun takaamiseksi kuvan pitkän sivun olisi hyvä olla vähintään **1500 pikseliä.**

Materiaali tulee numeroida niin, että **järjestys on yksiselitteinen**. Esim. juoksevasti: 1\_logo, 2\_kuvan nimi jne. Kuvien tiedostonimissä ei tarvitse olla järjestysnumeron lisäksi muuta.

Mahdolliset **tekstielementit** tulee nimetä samaan tyyliin. Ne voi ilmoittaa sähköpostilla esim. seuraavasti: 5\_Merkki päällä 2014-2020! Tai jokaisesta tekstielementistä voi luoda oman tekstitiedoston kuvien joukkoon numeroituna omalle paikalleen. Teksti voi olla joko tietostonimessä ja/tai itse tiedostossa sisällä kirjoitettuna (word, pdf tms.)

Videon loppuun voi **halutessaan** toimittaa www-osoitteen lisättäväksi EU-ohjelmatunnuksen alle.

Alla elementtien numerot kohtauksineen.

- 1. kohtaus: 1-9
- 2. kohtaus: 10-15
- 3. kohtaus: 16-23
- 4. kohtaus: 24-29
- 5. kohtaus: 30-34

## Tärkeintä on, että **jokaisella videoon tulevalla elementillä on järjestysnumero.**

Ohjeet videon nimeämiseksi/numeroimiseksi toimitetaan valmiin videon mukana.

## **Dropbox-tilin luominen**

Dropbox-tilin luonti on ilmaista, ja siihen sisältyy 2 gigatavua ilmaista tallennustilaa. Tarvittaessa tallennustilaa voi ostaa lisää.

- 1. Mene osoitteesee[n www.dropbox.com](http://www.dropbox.com/)
- 2. Klikkaa "create an account"-linkkiä.

3. Täytä tietosi: etunimi, sukunimi, toimiva sähköpostiosoite, ja salasana. Hyväksy Dropboxin käyttöehdot ja paina "Create account".

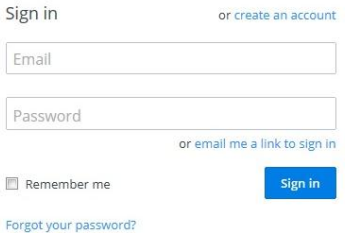

4. Valitse "Continue", niin voit aloittaa Dropboxin käytön ilmaiseksi.

5. Selaimesi alkaa lataamaan Dropboxin asennustiedostoa

tietokoneellesi. Jos et halua asentaa Dropboxia, vaan käyttää sitä vain selaimen kautta, voit ohittaa asennukseen liittyvät vaiheet 6-9 ja siirtyä takaisin osoitteeseen [www.dropbox.com.](http://www.dropbox.com/)

6. Tallenna tiedosto sellaiseen paikkaan, josta löydät sen.

7. Kun tiedosto on latautunut, käynnistä se kaksoisklikkaamalla. Valitse "I already have a Dropbox account". Kirjaudu sisään tilin luonnissa käyttämälläsi sähköpostiosoitteella ja salasanalla.

8. Seuraa asennusohjelman ohjeita.

9. Kun asennus on valmis, tietokoneellesi ilmestyy kansio "Dropbox".

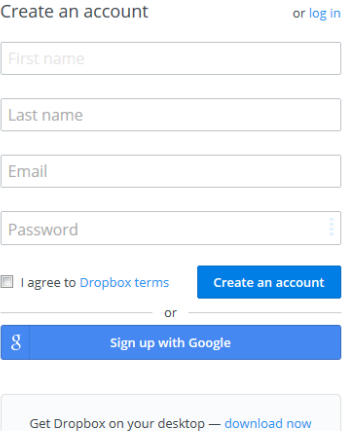